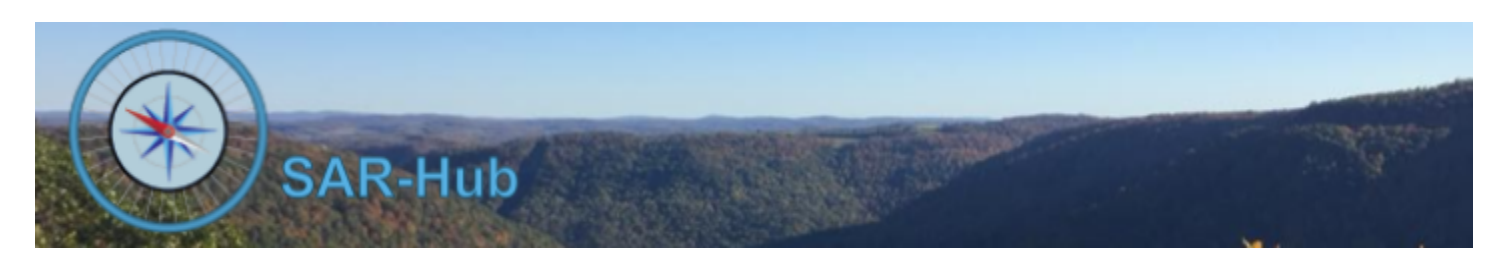

# For Members

Login to SAR-Hub at <https://www.sar-hub.com/>

- 1. Click on Google or Microsoft. (We're working to get Facebook logins working, but Facebook has put a hold on verification of individual Facebook developers during COVID19.)
- 2. Login to a Google or Microsoft account using one of the email addresses associated with your profile on SAR-Hub. If the email is not associated with your profile, you will get the message shown.

User is not on data base.

# **Welcome to SAR-Hub!**

We welcome all SAR agencies to the SAR Hub system. To get started, you'll need to get an Agency established. Please Email Us with the following:

- 1. Your Name
- 2. Contact Email
- 3. Name of your SAR Agency
- 4. Nickname, abbreviation or acronym
- 5. Website or social media page for your agency
- 6. Location or Address of the Agency, or central location of a response area.

If you get this message, contact your agency

admin. Let them know which email address was associated with the account you were trying to sign with and they can add that email address to your profile.

See the [SAR-Hub](http://www.sar-hub.com/static/pdf/sarhub_basics.pdf) Basics document for if additional help with logging in is needed. This and other documents are available on the <https://www.sar-hub.com/about> page.

After logging in, you should see the "My Profile" page.

#### **My Profile**

The main portion of the"My Profile" page includes your Email Addresses, Telephone Numbers, Addresses, Emergency Contacts and Agency data.

You can make changes to your Name, Email Addresses, Telephone Numbers, Addresses, and Emergency Contacts and set the "viewable by" level for each of those. The levels available for all of the above are:

- Viewable by someone in your agency
- Viewable by just yourself and an admin of your agency

The default level is "Viewable by someone in your agency".

Name, Email Addresses, and Telephone Numbers also have an additional option.

● Viewable by someone in any agency in SAR Hub

If you select the "viewable by Member of Any Agency" option for your Name, your name will appear in the Directory listing. From there any email address or telephone number that you designate as "viewable by Member of Any Agency" will be displayed. If you fill one of the positions listed on the Agency Detail page, this option will also determine who can see that particular telephone number or email address.

#### **Name**

Click "Edit" beside your name to change the name or it's "Viewable By" option.

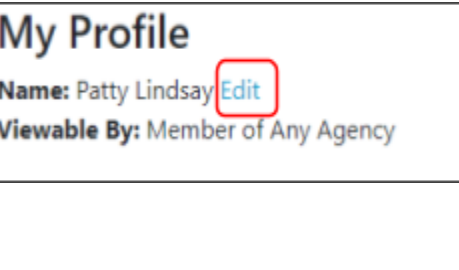

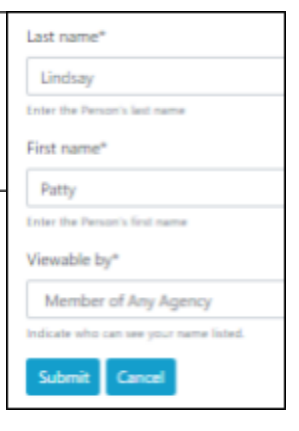

#### **Email Addresses**

Email addresses serve a variety of functions in SAR-Hub. The email address uniquely identifies you when you log in. It's used by the system to send you notifications (currently used just to send date alert notices), and it's there as a reference for those you'd like to share your email address with. Add email addresses and set "Receive Notifications" and "Viewable By" as needed to serve those purposes. For example, if you have an email address associated with your Microsoft or Google account that you use to login to SAR-Hub, but don't actively read email on that account, you can set "Receive Notifications" to "No" and "Viewable by" to "Self or Admin".

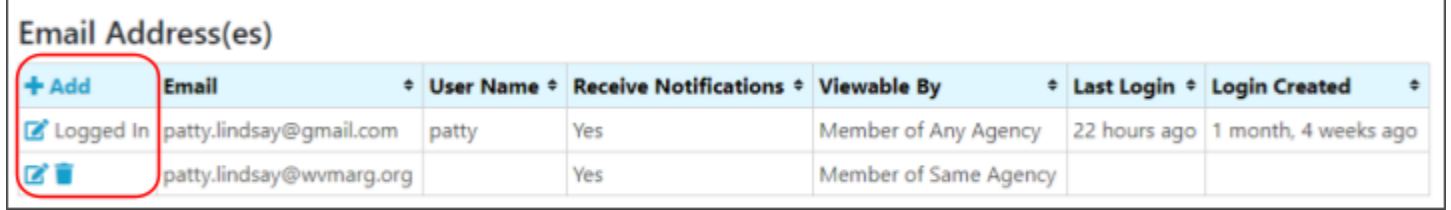

To add an email address, click the "Add" button. To edit an existing email click the pencil icon. To delete an email address, click the trash can icon. Note that you can't delete the email address associated with the account you are currently logged in with.

#### **Telephone Numbers**

You add, edit and delete telephone numbers the same way as Email Addresses. There is a "Receive Notifications" setting for Telephone Numbers, but the system isn't currently sending any notifications by telephone.

#### **Addresses, and Emergency Contacts**

Also edited the same way as Email Addresses. Note that Addresses and Emergency Contacts do not have the option to share with SAR-Hub members outside of your agency.

#### **My Agencies**

The My Agencies section lists the agencies that you are a member of. If you are an active member, there are various links to the detail of data specific to that agency.

# **My Agencies**

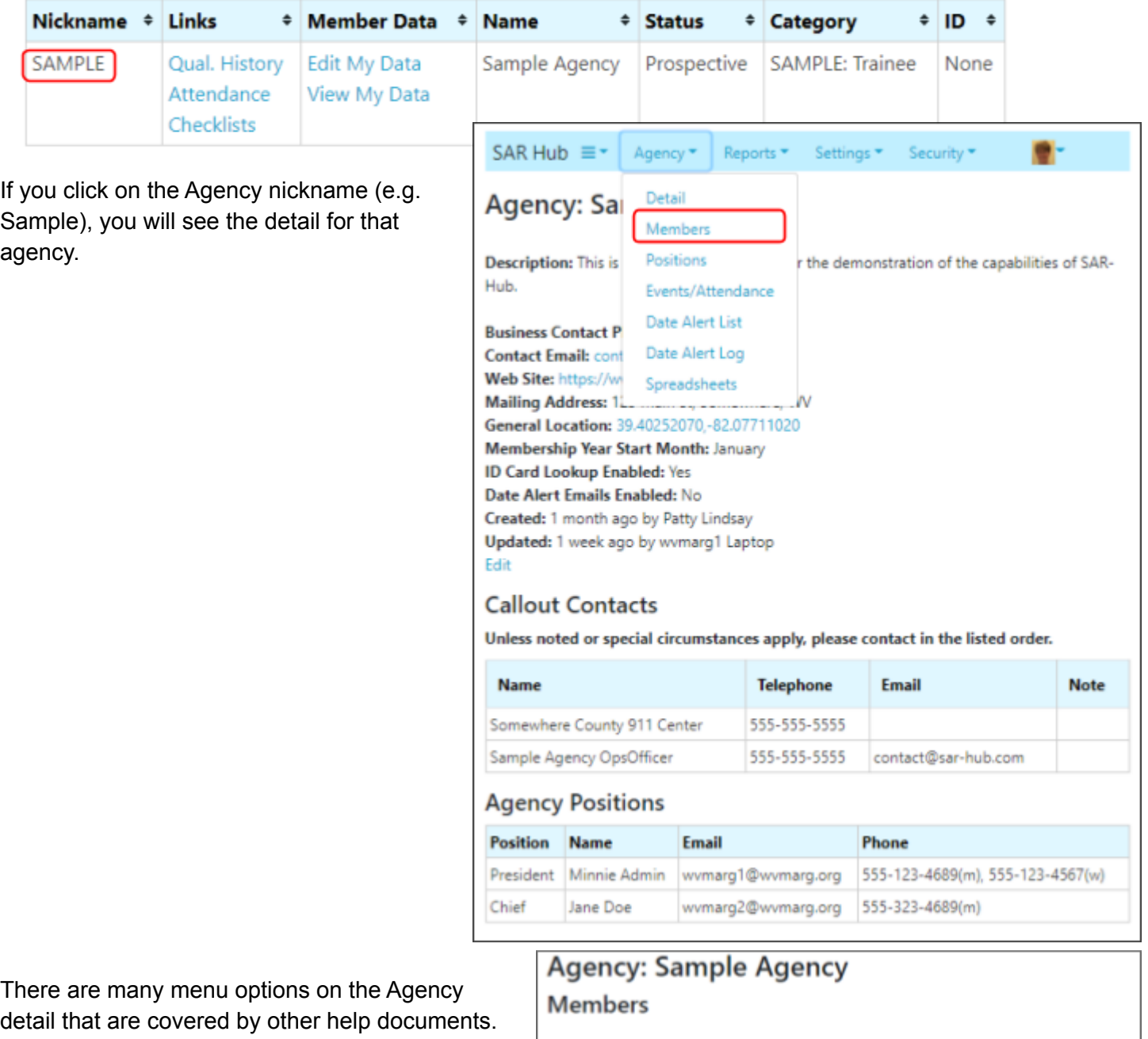

To view the other members in the agency, select the "Agency","Members" menu option. Click on the member's last name to view that member. You will only be able to see what that member and the admin have designated as "Viewable by" "Member of Same Agency".

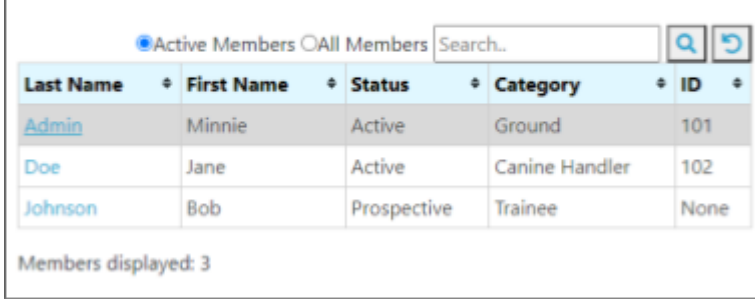

## **Qualification History**

# **My Agencies**

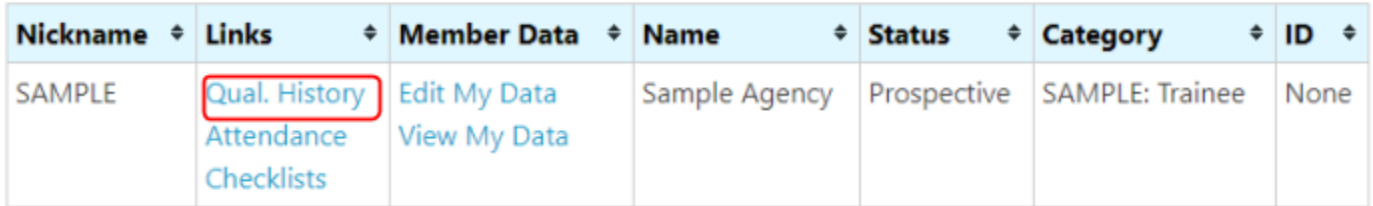

Back on your profile page, there is a link to your "Qual. History" for this agency. This is a list of the qualifications you have achieved, including certifications, recertifications, classes attended, etc. or other events that your agency has chosen to keep a record of. You can also add entries to this record, which can then optionally be reviewed and accepted by an admin.

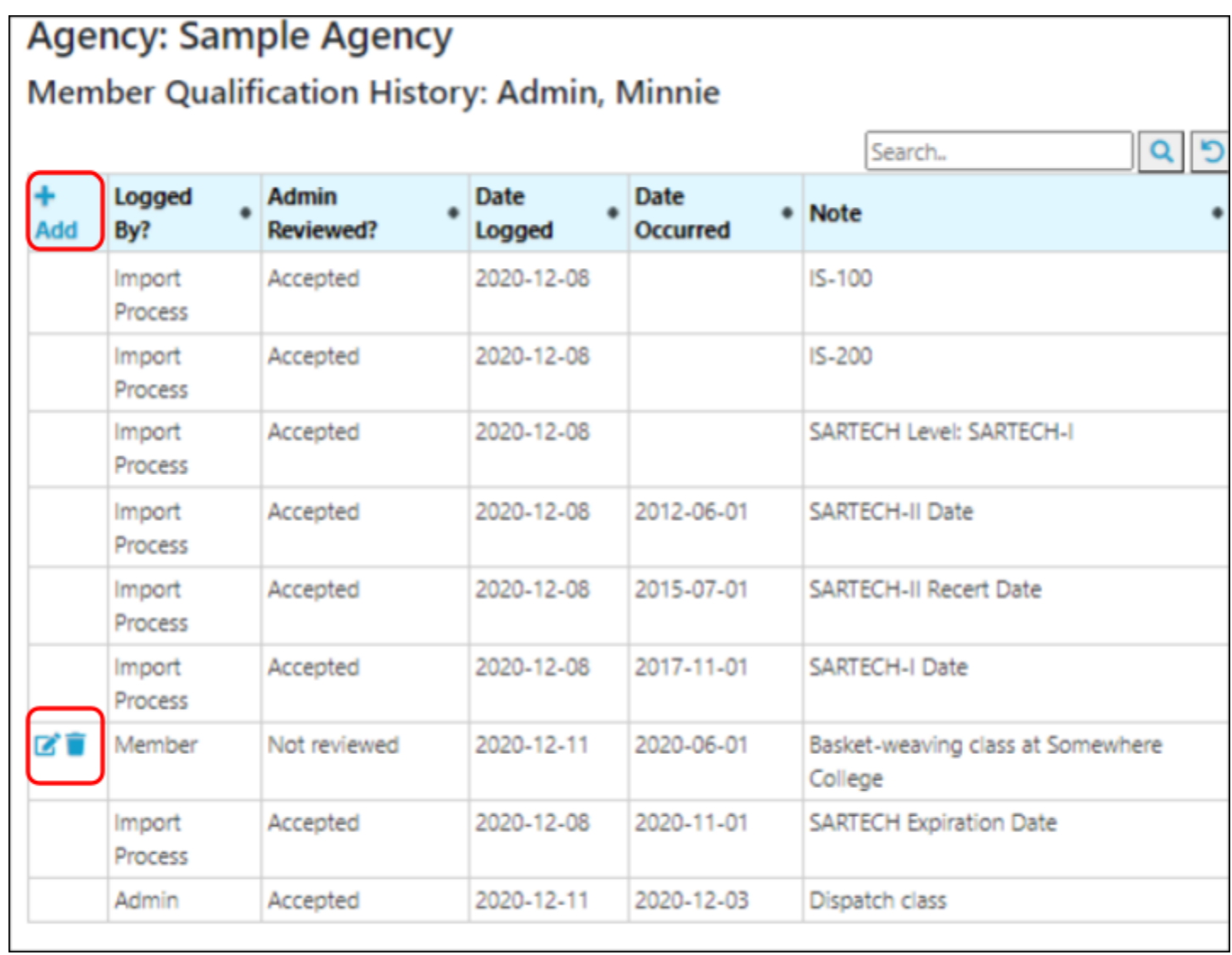

You add an entry by clicking "Add". It will be set to "Logged By" -> "Member" and

"Admin Reviewed" -> "Not Reviewed". You can edit or delete an entry you have logged up until the point when the Admin marks it as reviewed.

## **Attendance History**

# **My Agencies**

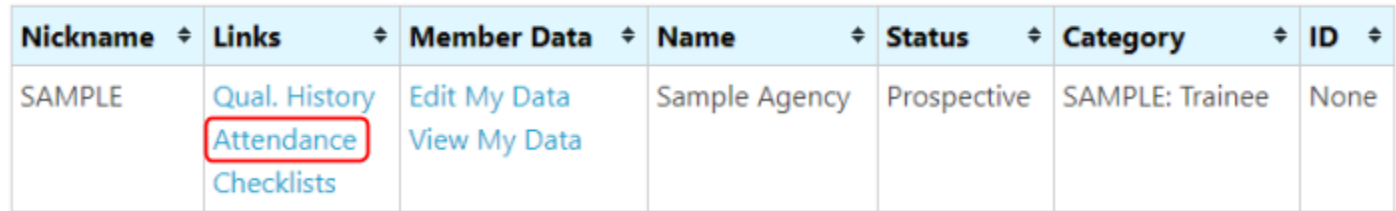

The Attendance page lists your attendance at events and a summary of your current and previous year's attendance by event type, along with the totals for the agency for that type.

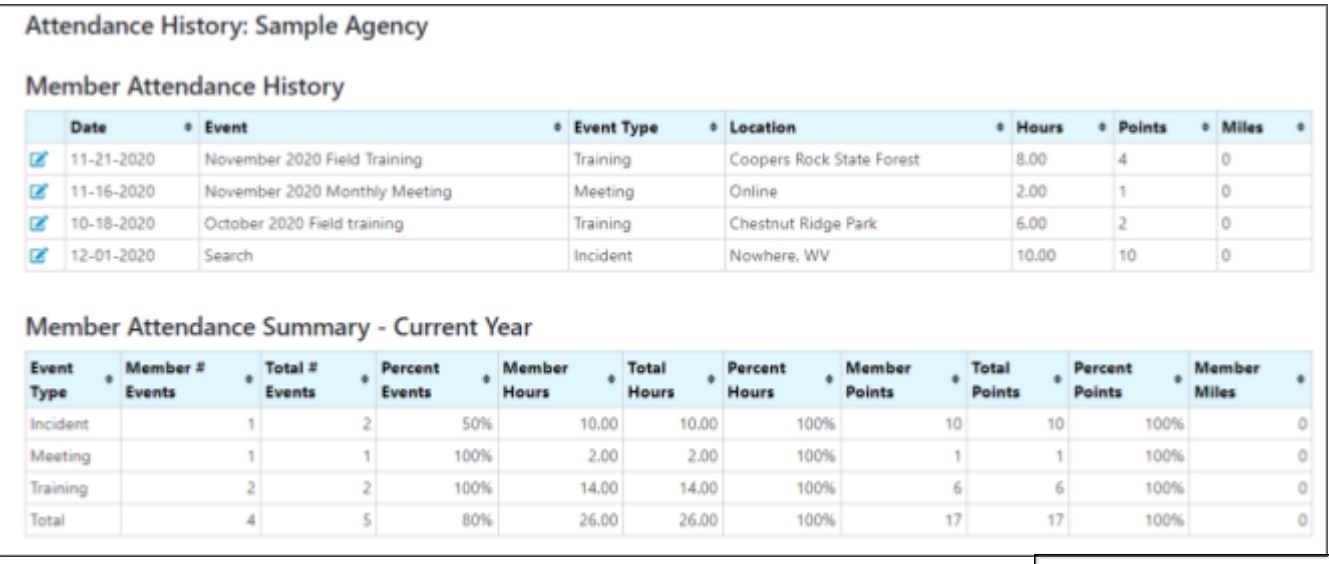

You can track additional activities that are not logged by your agency via Activity Tracking. Click "Activities" under "My Reports" in the left menu bar.

**My Reports Activity Report**  $\equiv$  Activities

> **My Reports Activity Report**  $\equiv$  Activities

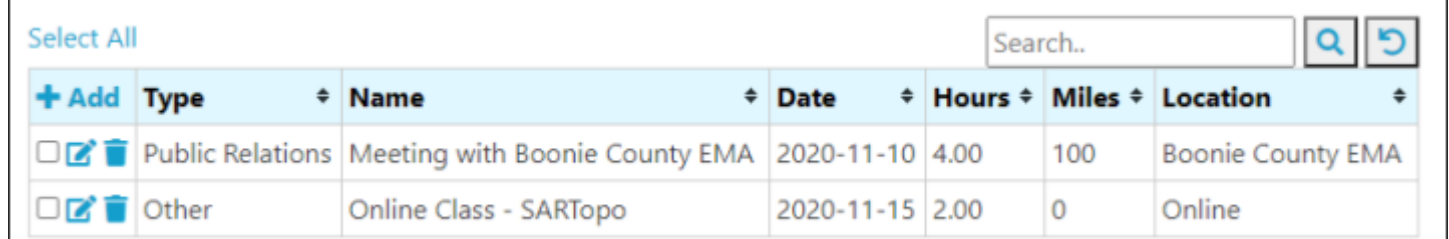

The activity report is a customizable report that can include items from all of your agency events and any activity you have added. See the **[SAR-Hub](http://www.sar-hub.com/static/pdf/sarhub_report.pdf) Report Module** documentation for help with customizing a report.

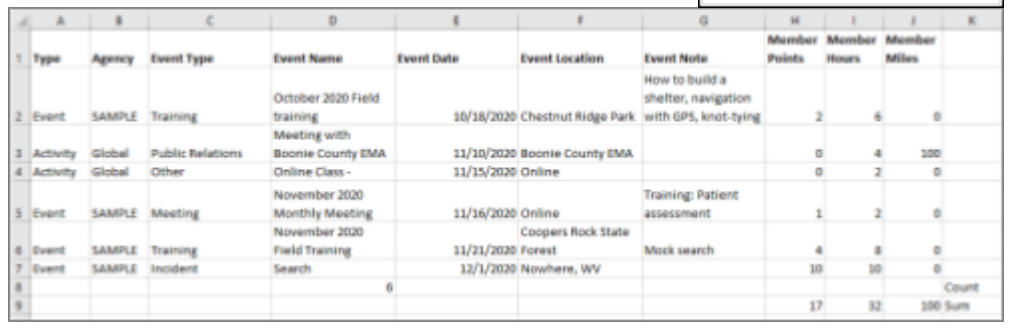

## **Checklists**

# **My Agencies**

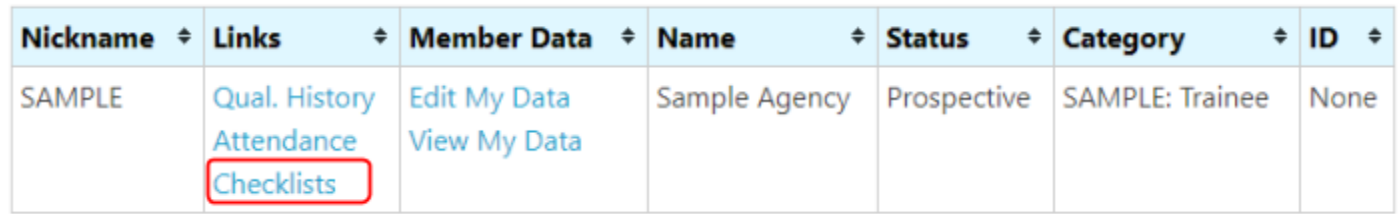

The Checklist page lists any checklists that have been opened for you. This may include Position Task Books used by your agency.

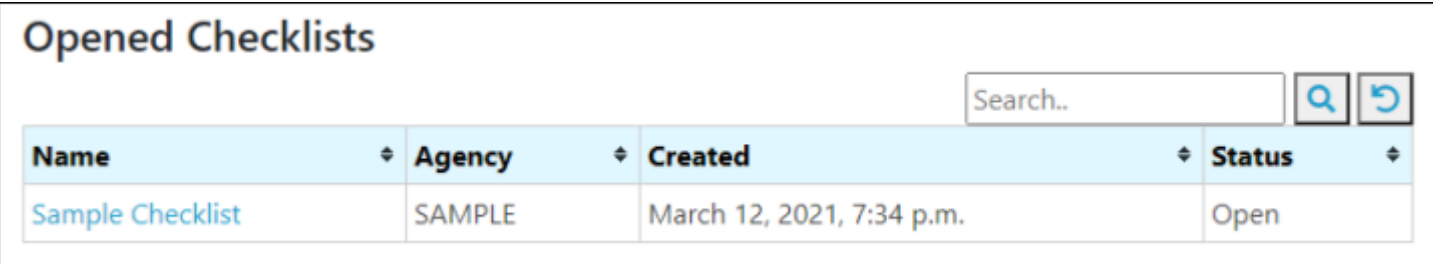

You can open the checklist by clicking on the checklist name.

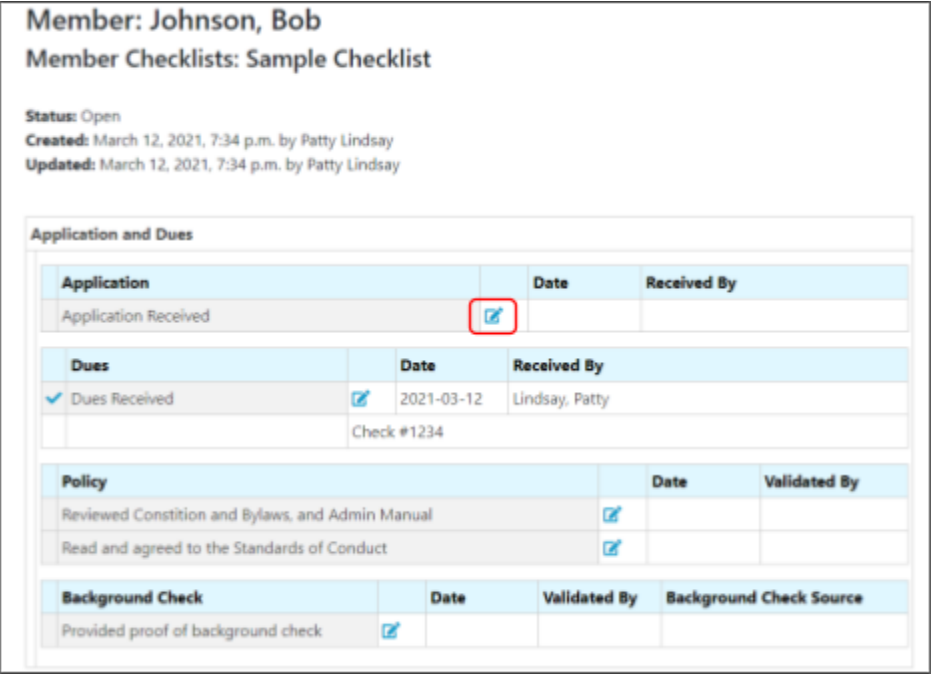

You can add a comment to a checklist item by clicking on the pencil icon.

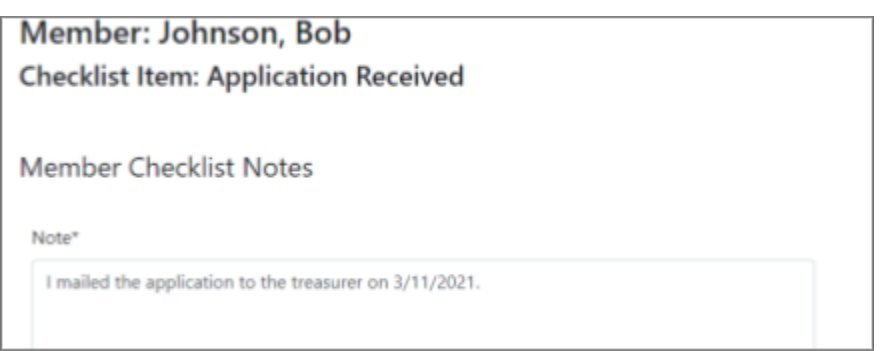

## **Member Data**

Depending how your admin has configured your agency, you may be able to edit some of the member fields.

# **My Agencies**

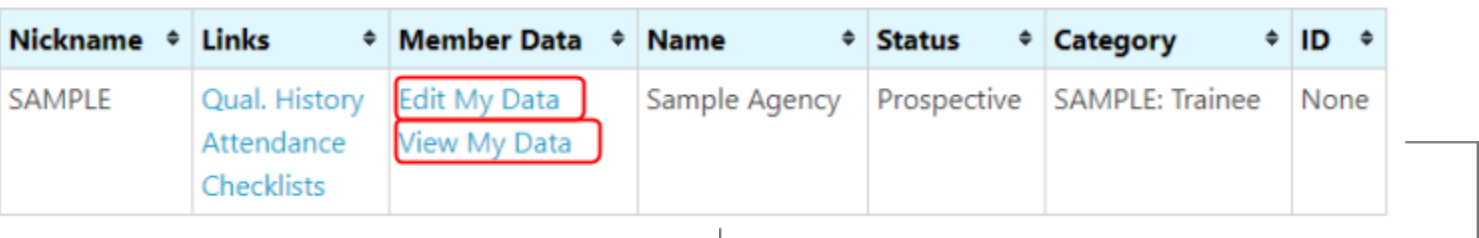

SARTECH Expiration Date 2020-11-01

Click "Edit My Data" to see the fields you can edit.

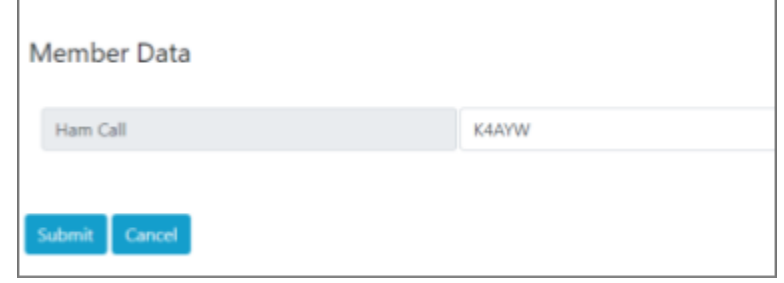

Click "View My Data" to see all of the fields, as well as any date alerts associated with the date fields. Date alerts are set on fields where the agency would like to notify the member and/or the admin when they are approaching or have recently expired.

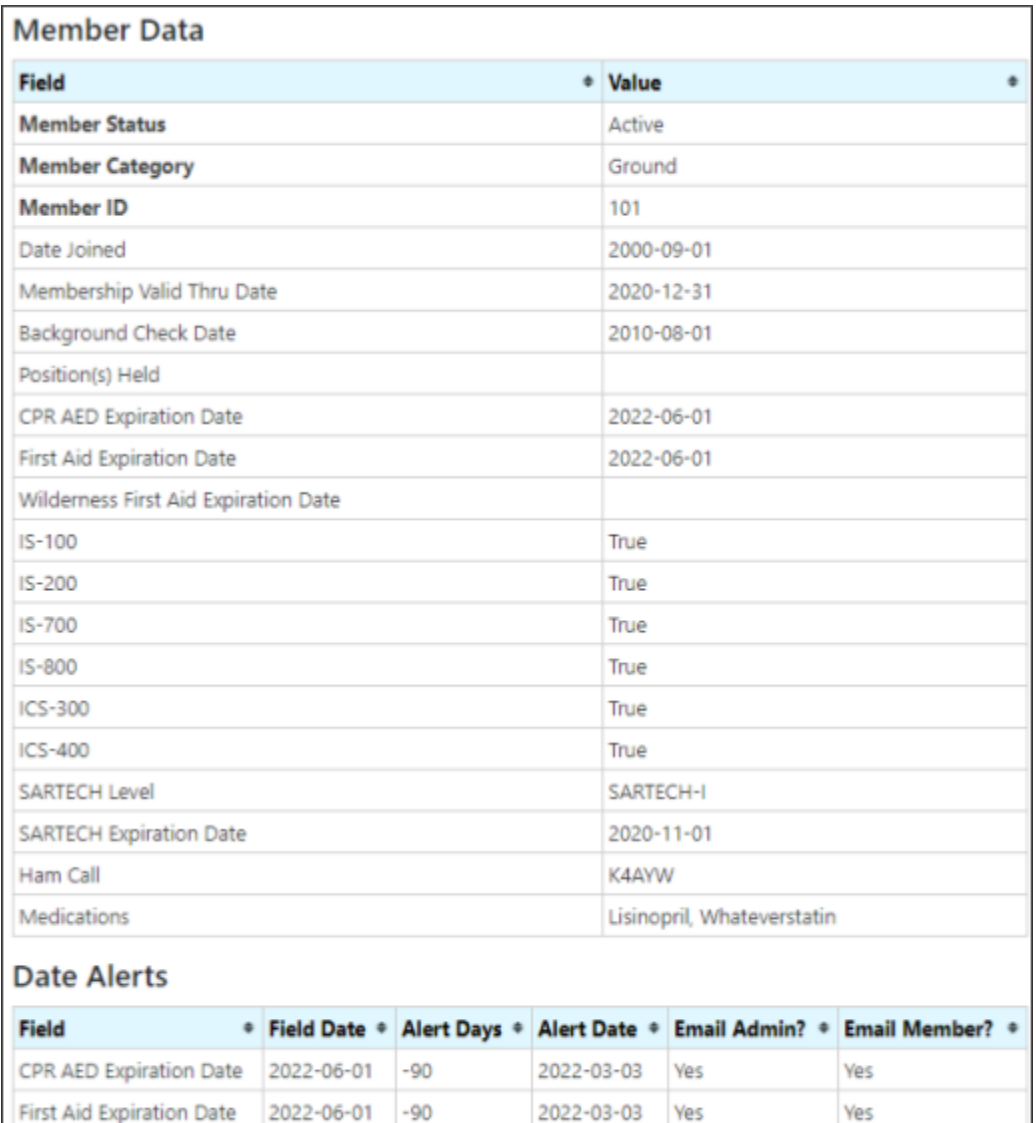

 $-90$ 

2020-08-03

Yes

Yes